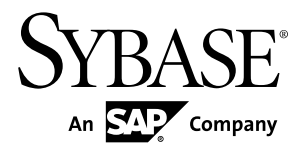

# **Installation Guide Sybase Control Center 3.1**

#### DOCUMENT ID: DC01002-01-0310-02

LAST REVISED: August 2011

Copyright © 2011 by Sybase, Inc. All rights reserved.

This publication pertains to Sybase software and to any subsequent release until otherwise indicated in new editions or technical notes. Information in this document is subject to change without notice. The software described herein is furnished under a license agreement, and it may be used or copied only in accordance with the terms of that agreement. To order additional documents, U.S. and Canadian customers should call Customer Fulfillment at (800) 685-8225, fax (617) 229-9845.

Customers in other countries with a U.S. license agreement may contact Customer Fulfillment via the above fax number. All other international customers should contact their Sybase subsidiary or local distributor. Upgrades are provided only at regularly scheduled software release dates. No part of this publication may be reproduced, transmitted, or translated in any form or by any means, electronic, mechanical, manual, optical, or otherwise, without the prior written permission of Sybase, Inc.

Sybase trademarks can be viewed at the Sybase trademarks page at <http://www.sybase.com/detail?id=1011207>. Sybase and the marks listed are trademarks of Sybase, Inc. A  $\mathcal{P}$  indicates registration in the United States of America.

SAP and other SAP products and services mentioned herein as well as their respective logos are trademarks or registered trademarks of SAP AG in Germany and in several other countries all over the world.

Java and all Java-based marks are trademarks or registered trademarks of Sun Microsystems, Inc. in the U.S. and other countries.

Unicode and the Unicode Logo are registered trademarks of Unicode, Inc.

All other company and product names used herein may be trademarks or registered trademarks of the respective companies with which they are associated.

Use, duplication, or disclosure by the government is subject to the restrictions set forth in subparagraph  $(c)(1)(ii)$  of DFARS  $52.227$ -7013 for the DOD and as set forth in FAR  $52.227$ -19(a)-(d) for civilian agencies.

Sybase, Inc., One Sybase Drive, Dublin, CA 94568

# **Contents**

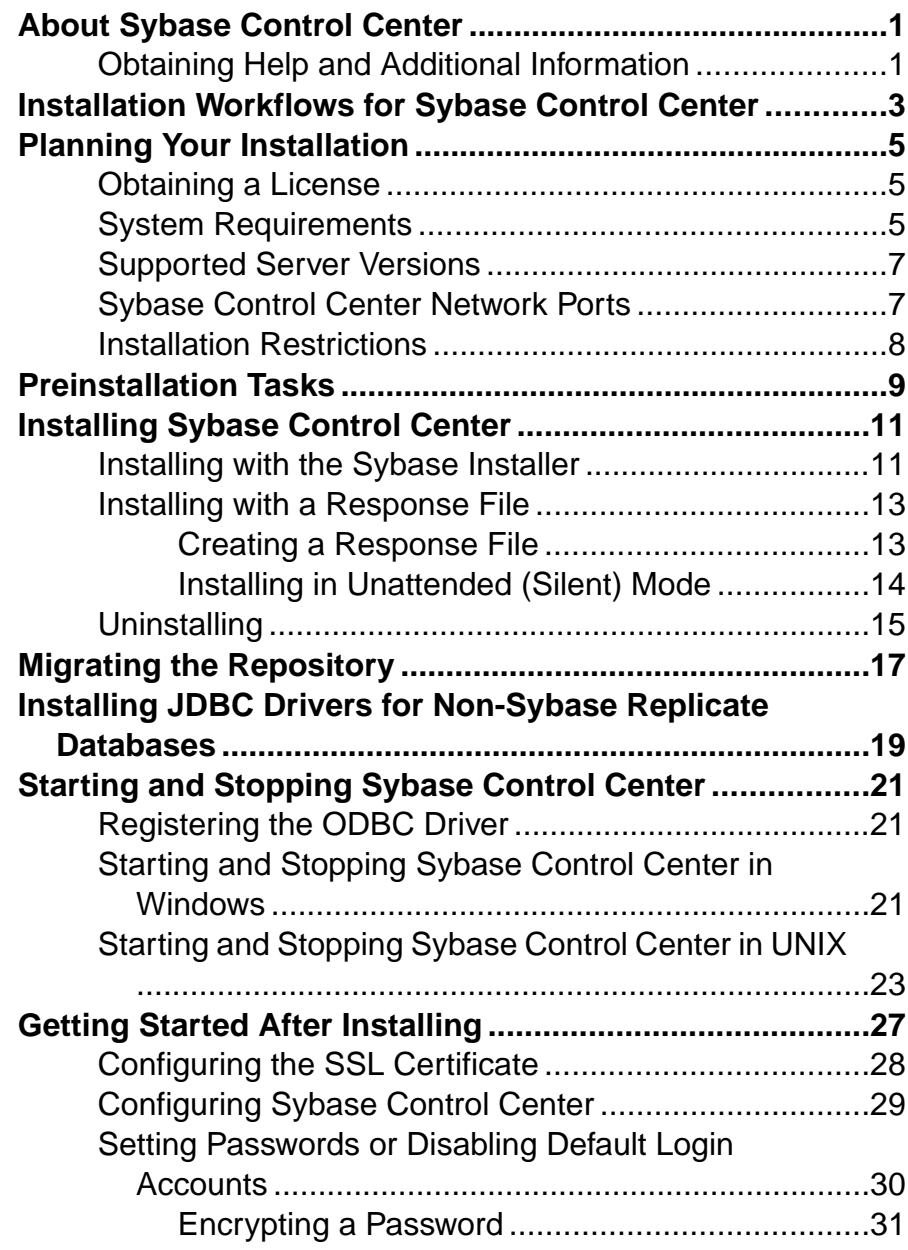

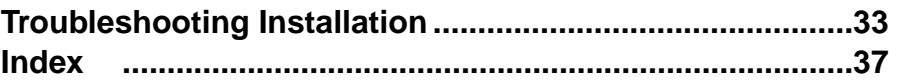

## <span id="page-4-0"></span>**About Sybase Control Center**

Sybase<sup>®</sup> Control Center is a server application that uses a Web-browser-based client to deliver an integrated solution for monitoring and managing Sybase products.

Sybase Control Center provides a single comprehensive Web administration console for realtime performance, status, and availability monitoring of large-scale Sybase enterprise servers. Sybase Control Center combines a modular architecture, a rich client administrative console, agents, common services, and tools for managing and controlling Sybase products. It includes historical monitoring, threshold-based alerts and notifications, alert-based script execution, and intelligent tools for identifying performance and usage trends.

A Sybase Control Center server can support:

- Up to 50 monitored resources (servers)
- Up to 10 users logged in simultaneously

## **Obtaining Help and Additional Information**

Find documents and other resources related to Sybase Control Center.

The Sybase Product Documentation Web site lets you access Sybase documentation using a standard Web browser. You can browse documents online, or download them as PDFs. In addition to product documentation and online help, the Web site also has links to EBFs/ Maintenance, Technical Documents, Case Management, Solved Cases, newsgroups, and the Sybase Developer Network.

To access the Sybase Product Documentation Web site, go to "Product Documentation" at <http://sybooks.sybase.com>.

**Note:** An updated release bulletin, with critical product or document information added after the product release, may be available from the Sybase Product Documentation Web site. To read or print PDF documents, you need Adobe Acrobat Reader, which is available as a free download at <http://www.adobe.com/>.

About Sybase Control Center

## <span id="page-6-0"></span>**Installation Workflows for Sybase Control Center**

These workflows define a complete path for planning, installing, and upgrading.

Choose the workflow that best describes your scenario.

**Note:** You may want to print this topic and use it as a checklist.

#### Installing the product for the first time

- **1.** [Plan your installation](#page-8-0) on page 5 and perform [preinstallation tasks](#page-12-0) on page 9.
- **2.** Use the Sybase installer to install Sybase Control Center:
	- In interactive *[GUI or console mode](#page-14-0)* on page 11, or
	- In *[silent mode with a response file](#page-16-0)* on page 13
- **3.** If you plan to use Latency Monitoring **rs\_ticket** in a replication environment to measure latency to non-Sybase replicate databases, *install JDBC drivers for [Non-Sybase](#page-22-0) Replicate* [Databases](#page-22-0) on page 19.
- **4.** [Configure the SSL certificate](#page-31-0) on page 28.
- **5.** [Configure Sybase Control Center](#page-32-0) on page 29.
- **6.** [Set passwords or disable the default login accounts](#page-33-0) on page 30.

#### Upgrading to a new version

- **1.** [Plan your installation](#page-8-0) on page 5 and perform [preinstallation tasks](#page-12-0) on page 9.
- **2.** Use the Sybase installer to install Sybase Control Center:
	- In interactive *[GUI or console mode](#page-14-0)* on page 11, or
	- In *[silent mode with a response file](#page-16-0)* on page 13
- **3.** [Upgrade Sybase Control Center from 3.0.x to 3.1.](#page-20-0) on page 17
- **4.** If you plan to use Latency Monitoring **rs** ticket in a replication environment to measure latency to non-Sybase replicate databases, install JDBC drivers for [Non-Sybase](#page-22-0) Replicate [Databases](#page-22-0) on page 19.
- **5.** [Configure the SSL certificate](#page-31-0) on page 28.
- **6.** [Configure Sybase Control Center](#page-32-0) on page 29.
- **7.** [Set passwords or disable the default login accounts](#page-33-0) on page 30.
- **8.** [Uninstall the previous version of Sybase Control Center](#page-18-0) on page 15.

## <span id="page-8-0"></span>**Planning Your Installation**

Before you install, prepare your environment.

- Identify the computer on which you will install the Sybase Control Center server. One server can frequently cover an entire enterprise. Review the *[Installation Restrictions](#page-11-0)* on page 8.
- Review *System Requirements* on page 5 to verify the computer is suitable for your planned use.
- Read [Preinstallation Tasks](#page-12-0) on page 9 and [Installing the Server with the Sybase Installer](#page-14-0) on page 11 to review the decisions you must make.

## **Obtaining a License**

There are no licensing requirements for this version of Sybase Control Center.

## **System Requirements**

Make sure your system meets all requirements before you install Sybase Control Center (SCC).

Sybase recommends the following minimum specifications for the Sybase Control Center server machine:

- Two 2.4GHz processors
- 4GB of RAM

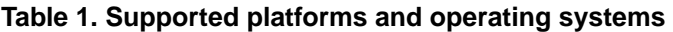

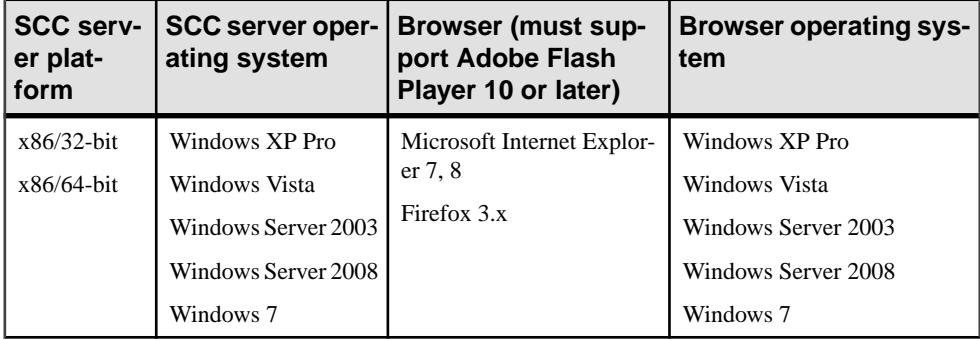

<span id="page-9-0"></span>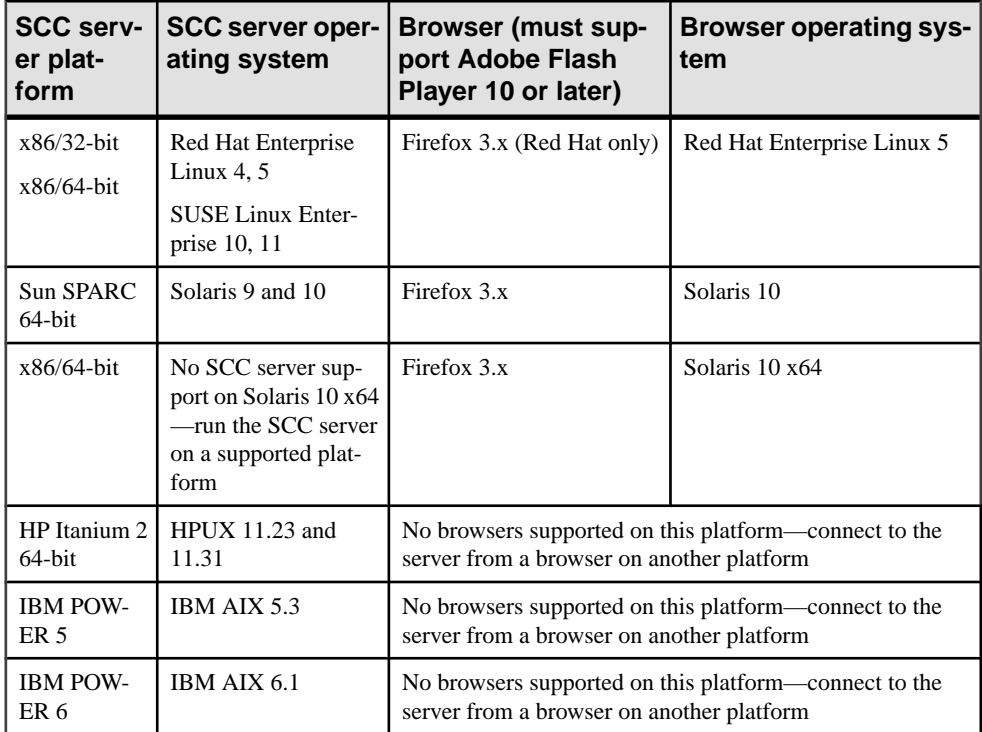

Disk space requirements vary considerably depending on the number of servers you monitor and how much performance data you collect. As your repository of historical performance data grows, expect Sybase Control Center to use more disk space. Sybase recommends that you closely monitor disk usage and growth trends so you can add more storage in a timely manner.

Note: If you enable Sybase Control Center during installation, the disk space requirements are increased.

| <b>Architecture</b> | <b>Space required</b> | Minimum requirements for /tmp<br>directory |
|---------------------|-----------------------|--------------------------------------------|
| Windows x86         | 640MB                 | 200MB                                      |
| Linux x86           | 500MB                 | 310MB                                      |
| Sun SPARC           | 475MB                 | 370MB                                      |
| HP Itanium          | 642MB                 | 570MB                                      |
| <b>IBM</b> Power    | 433MB                 | 350MB                                      |

**Table 2. Disk space requirements for installation**

## <span id="page-10-0"></span>**Supported Server Versions**

Component versions supported by Sybase Control Center.

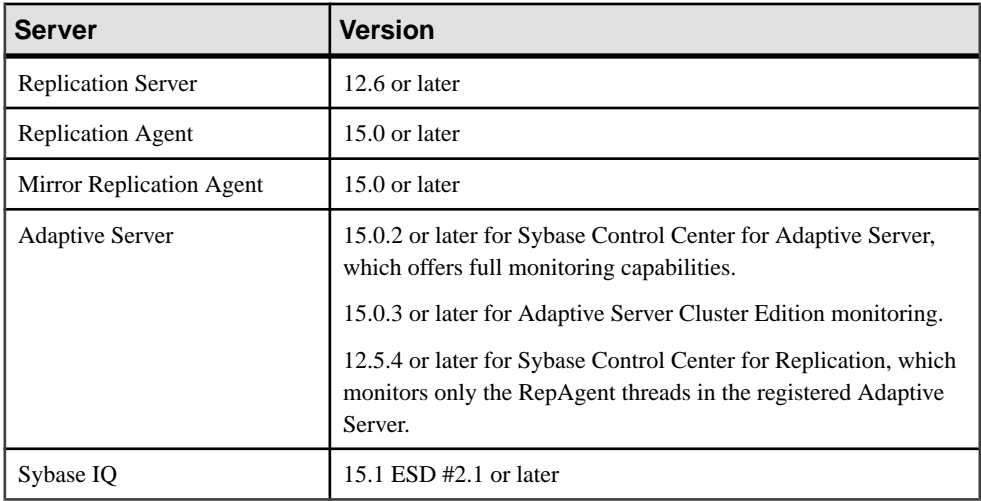

## **Sybase Control Center Network Ports**

Check the ports used on the installation machine for conflicts with the ports Sybase Control Center uses.

Sybase Control Center uses TCP ports for a variety of services. If another application is using one of the ports listed here, Sybase Control Center may fail to start, or its services might not work properly.

**Note:** IfSybase Control Center isinstalled, you can use **scc --info ports** to listSybase Control Center ports currently in use (by any application or server). Use the **scc** command's --ports option to reassignSybase Control Center ports.See theSybase Control Center online help for details.

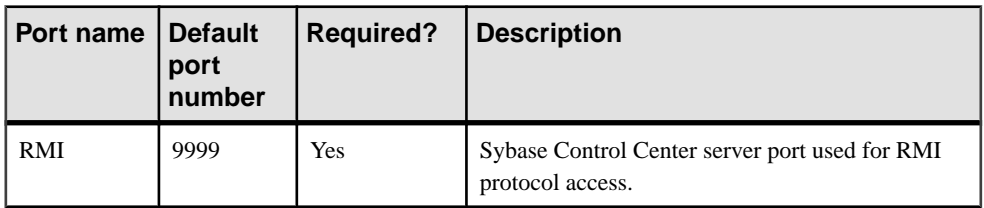

<span id="page-11-0"></span>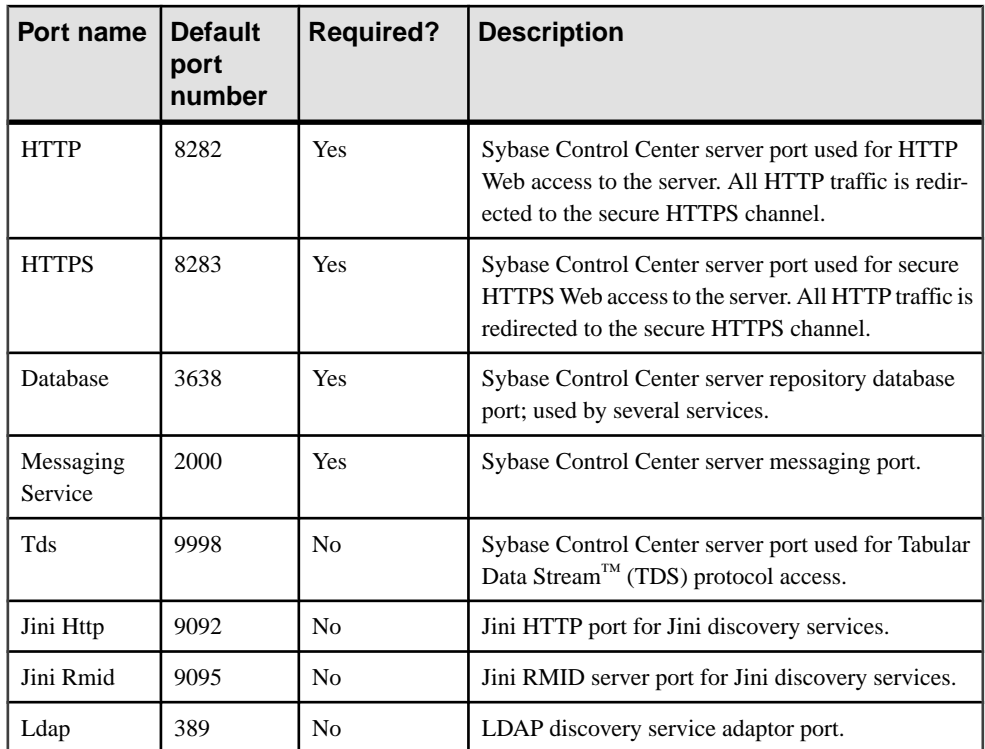

## **Installation Restrictions**

To avoid performance problems, isolate Sybase Control Center from other servers.

A Sybase Control Center server can monitor up to 50 resources (servers). To monitor more than 50 resources, install additional Sybase Control Center servers and distribute the resources among them. Install each Sybase Control Center server on a separate machine.

**Warning!** Sybase recommends that you not install Sybase Control Center on a machine that is being used as a production server for any other product. Sybase Control Center collects and stores performance data for every server it monitors, using CPU cycles, network resources, and disk space in significant quantities. Running two (or more) servers on the same machine can result in unacceptable performance from all products.

## <span id="page-12-0"></span>**Preinstallation Tasks**

Prepare for the installation.

Sybase Control Center employs a client/server architecture that allows multiple clients to monitor all supported Sybase servers (including Adaptive Server, Replication Server, and Sybase IQ) in an enterprise using a small number of Sybase Control Center servers—often, you need only one. The Sybase Control Center client is a rich Internet application that runs in a Web browser. It requires the Adobe Flash Player plug-in.

- **1.** Make sure the computer on which you plan to install Sybase Control Center meets the system requirements and has good network connectivity to the servers it will manage and the client workstations. Also consider these deployment issues:
	- Minimizing network latency you will see better performance if you install Sybase Control Center near the monitored servers and near the workstations on which the clients are running.
	- Redundancy if Sybase Control Center serves a mission-critical function in your organization, consider installing more than one Sybase Control Center server for failover.
	- Administration and security youmight exercise differing levels of controlin different parts of your enterprise, for example, by protecting the data in some servers more strictly than others.
- **2.** Involve others in the preparations, particularly if you are planning a UNIX deployment. Configuring security on a UNIX server requires root privileges.
- **3.** Read the release bulletin to learn about known issues that came up too late to be included in the Sybase Control Center help.
- **4.** Install patchesfor your operating system required forJava Runtime Environment (JRE) 6, if any.
- **5.** Decide where in the file system to install Sybase Control Center. Do not install into a directory that is named using spaces (Program Files, for example) or non-ASCII characters.

Preinstallation Tasks

## <span id="page-14-0"></span>**Installing Sybase Control Center**

Install the server using your chosen method.

#### **Prerequisites**

Complete server installation planning and preinstallation tasks.

#### **Task**

You can install Sybase Control Center in two ways:

- Using the interactive Sybase installer in GUI or text-based console mode. See *Installing* with the *Sybase Installer* on page 11.
- Using unattended or silent mode, in which you create a response file that supplies your answers to installer prompts. See [Installing with a Response File](#page-16-0) on page 13.

## **Installing with the Sybase Installer**

Download the installer and install a Sybase Control Center server in GUI or console mode. The installer creates an SCC directory and installs the selected components into that directory.

#### **Prerequisites**

Perform the preinstallation tasks.

#### **Task**

The Sybase Control Center installer runs in GUI mode (as graphic dialogs) or in text-based console mode in both Windows and UNIX (Linux, Solaris, IBM AIX, and HPUX) operating systems.

- **1.** (Windows) Log in using an account with administrative privileges.
- **2.** Download the installer from http://downloads.sybase.com.
- **3.** If you are installing Sybase Control Center in GUI mode on a UNIX operating system, make sure the \$DISPLAY environment variable is set to the machine where you want to view the installer.

If you do not set this variable correctly, you see the text-based console.

- **4.** If you are installing on Windows Vista, Windows 7, or Windows 2008 on x86 64-bit, set compatibility mode for the installer to Windows XP:
	- a) Right-click setup.exe or setupConsole.exe and select **Properties.**
	- b) On the Compatibility tab, select **Windows XP** compatibility mode.
- c) Click **OK**.
- **5.** Launch the installer:

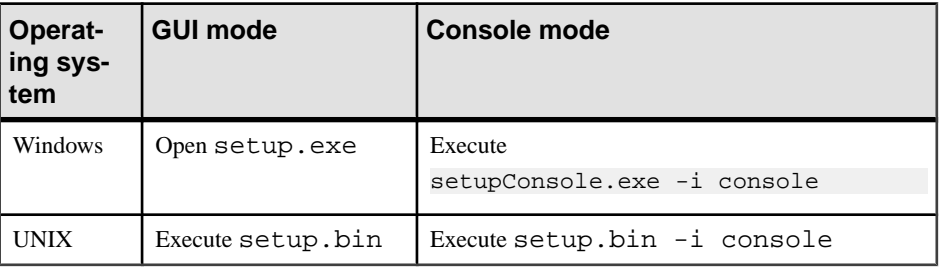

**Note:** If you have trouble starting the installer, make sure you have the required operating system patches for the Java Runtime Environment (JRE) version 6.

- **6.** On the introduction screen, click **Next**.
- **7.** Select the directory in which to install Sybase Control Center. Click **Next**.

The default installation directory is:

- Windows  $-C:\S$ ybase
- UNIX /opt/sybase
- **8.** If the Warning message for installing into an existing directory appears, click **Next**.
- **9.** Select the type of installation:
	- **Full** installs the Sybase Control Center server, Sybase Control Center framework services, and all available components.
	- **Custom** allows the user to select the components of Sybase Control Center to install.
- **10.**Select the type of software license for Sybase Control Center.
- **11.**Selectthe most appropriate region, read the license terms, and select **I agree to the terms of the Sybase license for the install location specified**. Click **Next**.
- **12.** On the pre-install summary screen, verify the selected installation features and confirm there is enough available disk space to complete the installation. To start the installation click **Next**.
- **13.** On the Configure Sybase Control Center screen, make sure the HTTP and HTTPS ports specified do not conflict with any ports used by other applications and services on this machine. If you enter your own port numbers rather than accepting the defaults, make a note of them—you will need the port numbers to connect a browser to Sybase Control Center.

If you are installing an upgrade, the HTTP and HTTPS port numbers cannot be the same as the port numbers used for the older version of Sybase Control Center.

- **14.** On the Configure RMI screen, make sure the RMI port specified does not conflict with any ports used by other applications and services on this machine.
- **15.** (Windows) On the Service Setup screen, to install Sybase Control Center as a Windows service, select **Yes**.

If you select **No**, you must start Sybase Control Center manually.

<span id="page-16-0"></span>**16.** On the Review Configuration Summary screen, verify the configuration is correct and click **Next**.

To change the configuration settings, click **Previous** to return to the Configure Sybase Control Center and Configure RMI screens. Modify the settings and click **Next**.

**17.** To start Sybase Control Center, select **Yes**, and then click **Next**.

It may take a few minutes for Sybase Control Center to start.

**18.** On the Installation Completed screen, click **Done**.

### **Installing with a Response File**

Create and use an installation response file to install Sybase Control Center in silent mode, with minimal user input.

#### **Creating a Response File**

Record installation responses into a response file or copy the sample response file. In either case, edit the file to customize the responses.

To create a response file when installing in GUI or console mode, use the **-r** command line argument. The **-r** argument records your responses to the installation wizard's prompts and creates a response file when the installation wizard exits.The response file is a textfile that you can edit to change any responses.

Alternative: Sybase provides a sample reponse file called sample\_response.txt. You can find it in the directory to which your Sybase Control Center installer images were downloaded. Rather than creating a reponse file as described below, you might prefer to copy and edit the sample response file. The options are documented in the file.

**Note:** If you are installing an upgrade, the HTTP and HTTPS port numbers you specify in the reponse file cannot be the same as the port numbers used for the older version of Sybase Control Center.

- **1.** If you are installing on Windows Vista, Windows 7, or Windows 2008 on x86 64-bit, set compatibility mode for the installer to Windows XP:
	- a) Right-click setup.exe or setupConsole.exe and select **Properties.**
	- b) On the Compatibility tab, select **Windows XP** compatibility mode.
	- c) Click **OK**.
- **2.** To generate the response file during installation, run:
	- Windows console mode: setupConsole.exe -i console -r <full-path-to-response-file> For example:

```
setupConsole.exe -i console -r C:\work\responsefile.txt
• Windows GUI mode:
  setup.exe -r <full-path-to-response-file>
  For example:
  setup.exe -r C:\work\responsefile.txt
• UNIX:
  setup.bin -r <full-path-to-response-file>
  For example:
  setup.bin -r /work/responsefile.txt
```
**Note:** The directory path you specify for the response file must already exist.

**3.** See [Installing with the Sybase Installer](#page-14-0) on page 11 for instructions on responding to the installer.

#### **Installing in Unattended (Silent) Mode**

To perform a silent or unattended installation, run the installer and provide a response file that contains your preferred installation configuration.

#### **Prerequisites**

Create an installation response file.

#### **Task**

To install in silent mode:

Windows:

```
setupConsole.exe -f <responseFileName> -i silent
-DAGREE TO SYBASE LICENSE=true -DRUN SILENT=true
```
UNIX:

```
setup.bin –f <responseFileName> -i silent
-DAGREE TO SYBASE LICENSE=true -DRUN SILENT=true
```
where responseFileName is the full path and name of the file containing your installation options.

**Note:** You must agree to the Sybase License Agreement when installing in silent mode. You can either:

• Include the option

-DAGREE\_TO\_SYBASE\_LICENSE=true

in the command line argument.

• Edit the response file to include the property

```
AGREE_TO_SYBASE_LICENSE=true
```
<span id="page-18-0"></span>Except for the absence of the GUI or console screens, all actions of a silentinstallation are the same as the actions of GUI and console-mode installations. The results of a silent-mode installation are thus exactly the same as one done in GUI or console mode with the same responses.

**Warning!** On Windows, Sybase recommends that you use the setupConsole.exe executable, which runs in the foreground when you are running a silent installation. The normal setup.exe executable runs in the background, giving you the impression that the installation has terminated, and results in additional installation attempts using the silent installation. Multiple installations at the same time may corrupt the Windows Registry and lead to a failure to restart the operating system.

## **Uninstalling**

Remove Sybase Control Center from your system.

You can uninstall:

- In GUI mode you respond to questions from the uninstaller
- In silent mode the uninstaller removes files without your input

Uninstalling removes all components, including the Sybase Control Center basic functionality and the product modules. You cannot uninstall individual components.

Uninstalling does not remove:

- Files in the Sybase directory that may be shared with other Sybase products, including the JRE
- Files that were created after installation, such as logs and backup files
- **1.** If you are uninstalling on Windows Vista, Windows 7, or Windows 2008 on x86 64-bit, set compatibility mode for the uninstaller to Windows XP:
	- a) Right-click %SYBASE%\sybuninstall\SCCSuite\uninstall.exe and select **Properties.**
	- b) On the Compatibility tab, select **Windows XP** compatibility mode.
	- c) Click **OK**.
- **2.** Launch the uninstaller.

In Windows:

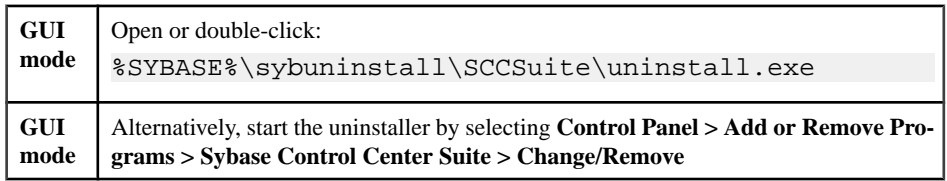

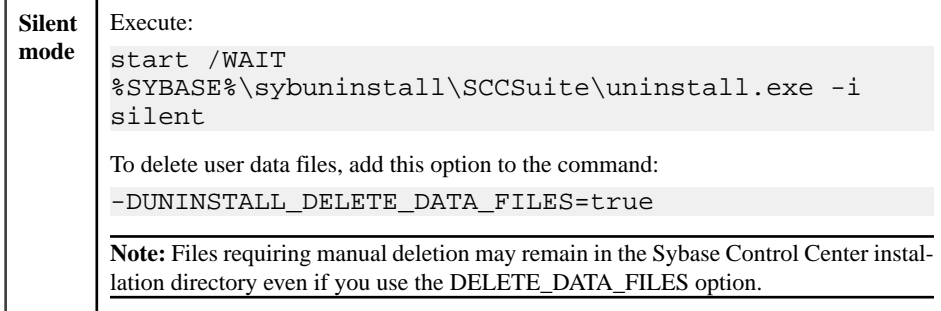

#### In UNIX:

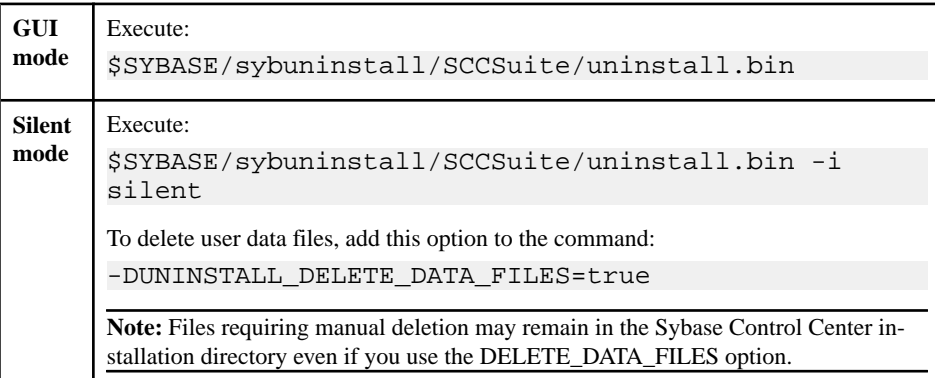

**3.** If you are using GUI mode, follow the instructions in the uninstaller.

If you are using silent mode in Windows, a second console window opens and remains open while the uninstaller is working. When the uninstaller is finished, the second window disappears and the command prompt reappears in the first window.

**4.** To delete files created after installation, remove the Sybase Control Center installation directory when the uninstaller is finished.

If no other Sybase products are installed on this machine, you may also want to remove the Sybase directory (in a default installation, Sybase is the parent of the Sybase Control Center installation directory).

## <span id="page-20-0"></span>**Migrating the Repository**

Upgrade to the new version of Sybase Control Center by copying key files in the repository.

#### **Prerequisites**

Install the latest version of Sybase Control Center before migrating the repository.

#### **Task**

- **1.** Shut down all instances of Sybase Control Center.
- **2.** Navigate to the installation location of the earlier version of Sybase Control Center.
- **3.** Copy the following files:

Windows –

- %SYBASE%\SCC-3 0\services\Repository\scc\_repository.db
- %SYBASE%\SCC-3\_0\services\Repository\scc\_repository.log

 $I$ INIX  $-$ 

- \$SYBASE/SCC-3\_0/services/Repository/scc\_repository.db
- \$SYBASE/SCC-3\_0/services/Repository/scc\_repository.log
- **4.** Paste the copied files into the corresponding directory of the latest installed version. For example, paste the files into C:\Sybase\SCC-3\_1\services\Repository
- **5.** Start the new version of Sybase Control Center. When you initially start the latest-version server with the earlier-version repository, the repository is automatically migrated to the most current version.

Migrating the Repository

## <span id="page-22-0"></span>**Installing JDBC Drivers for Non-Sybase Replicate Databases**

To use latency monitoring **rs** ticket in a replication environment to measure latency to non-Sybase replicate databases, you must install JDBC drivers to enable Sybase Control Center for Replication to connect to those replicate databases.

You can install JDBC drivers at any time after installing Sybase Control Center, even if Sybase Control Center is already running.

- **1.** Download the JDBC drivers for your databases. Drivers are typically available with the database server or on the database vendor's Web site.
	- Oracle 9*i*, 10g, 11g Driver – Oracle JDBC Thin Driver 11.1 for use with JDK 1.5 (ojdbc5.jar)
	- Microsoft SQL Server 2005 and 2008 Driver – Microsoft SQL Server 2005 JDBC Driver 1.2 (sqljdbc.jar)
	- IBM DB2 UDB 8.22, 9.1, 9.5 Driver – IBM DB2 for Unix, Linux, and Windows JDBC Driver 9 (db2jcc.jar and db2jcc\_license\_cu.jar)
- **2.** Place the driver in:
	- Windows-%SYBASE%\SCC-3 1\plugins\RMAP\lib
	- UNIX \$SYBASE/SCC-3\_1/plugins/RMAP/lib
- **3.** If Sybase Control Center is running, restart the server.

## <span id="page-24-0"></span>**Starting and Stopping Sybase Control Center**

Launch Sybase Control Center or shut it down. You can run Sybase Control Center as a service in Windows and UNIX.

## **Registering the ODBC Driver**

In Windows, run **scc.bat** with administrative privileges to register the ODBC driver.

When Sybase Control Center starts for the first time on a Windows machine, it registers its ODBC driver. Because the automatic registration of the ODBC driver edits the registry settings, you must execute **scc.bat** using elevated administrative privileges. If you launch for the first time without adequate privileges, Sybase Control Center generates an error and fails to start.

In Windows Vista, you must use the **Run as administrator** setting to launch Sybase Control Center even if you already have administrative privileges. This process is described below.

In other versions of Windows, you must be logged in as an administrator to start Sybase Control Center for the first time. You need not follow the steps below.

- **1.** In Windows Vista, open the command prompt window with administrative privileges:
	- Select **Start > All Programs > Accessories.** Right-click **Command Prompt** and select **Run as administrator**.
	- Alternatively, enter **cmd** in the Start Menu search box and press **Shift+Ctrl+Enter**.
- **2.** Run **scc.bat**.

## **Starting and Stopping Sybase Control Center in Windows**

There are several ways to start and stop Sybase Control Center. You can start it manually, which is useful for testing and troubleshooting, or setthe service to start automatically and to restart in case of failure.

If you runSybaseControlCenter manually, you mustissue a command every time you wantto start it. If you run as a service (which is recommended), you can configure Windows to automatically start and restart Sybase Control Center. These are the options:

• Use the **scc.bat** command to start Sybase Control Center manually. The command gives you access to the Sybase Control Center console, which you can use to shut down the server and to display information about services, ports, system properties, and environment variables. You can also use **scc.bat** to change the logging level for

troubleshooting purposes. Using **scc.bat** prevents you from taking advantage of the automatic start and restart features available to services.

- Use the Services list under the Windows Control Panel to start, stop, and configure the Sybase Control Center service.
- Use the **net start** and **net stop** commands. This is another way to run Sybase Control Center as a service.

Note: To start or stop Sybase Control Center as a service, you must have selected Yes in the installer to install Sybase Control Center as a service.

The installer attempts to start Sybase Control Center as a service and configures the service to restart automatically. Before starting, check the Windows Services list for a Sybase Control Center service.

- Start Sybase Control Center:
	- a) (Recommended) Change to the Sybase directory immediately above the installation directory and run **SYBASE.bat**.
	- b) If you are starting Sybase Control Center for the first time in Windows Vista, access the command prompt as an administrator so that Sybase Control Center can register its ODBC driver.
	- c) Enter:

```
%SYBASE%\SCC-3 1\bin\scc.bat
```
- Stop Sybase Control Center:
	- a) (Recommended) Change to the Sybase directory immediately above the installation directory and run **SYBASE.bat**.
	- b) Enter:

```
%SYBASE%\SCC-3_1\bin\scc.bat --stop
```
**Note:** You can also enter **shutdown** at the scc-console> prompt.

- Start or stop from the Windows Control Panel; configure automatic start and restart:
	- a) Open the Windows Control Panel.
	- b) Select **Administrative Tools > Services.**
	- c) Locate Sybase Control Center 3.1. If the service is running, the status column displays "Started."
	- d) To start or stop the service, right-click Sybase Control Center 3.1 and choose **Start** or **Stop**.
	- e) To configure automatic starting, double-click the service.
	- f) To set the service to automatically start when the system starts, change the **Startup type** to Automatic.
	- g) To restart the service in case of failure, choose the **Recovery** tab and change the First, Second, and Subsequent failures to Restart Service.
- h) Click **Apply** to save the modifications and close the dialog.
- <span id="page-26-0"></span>• Start or stop the Sybase Control Center service from the Windows command line:
	- a) To start the service, enter:

```
net start "sybase control center 3.1"
The Sybase Control Center 3.1 service is starting......
The Sybase Control Center 3.1 service was started 
successfully.
```
b) To stop the service, enter:

```
net stop "sybase control center 3.1"
The Sybase Control Center 3.1 service is stopping.....
The Sybase Control Center 3.1 service was stopped 
successfully.
```
## **Starting and Stopping Sybase Control Center in UNIX**

There are two ways to start Sybase Control Center. You can start it manually, which is useful for testing and troubleshooting, or you can set up a service to start automatically and to restart in case of failure.

If you runSybaseControlCenter manually, you mustissue a command every time you wantto start or stop it. If you run as a service (which is recommended), you can configure Sybase Control Center to start and restart automatically. These are the options:

- Use the **scc.sh** script to start Sybase Control Center manually. The command gives you access to the Sybase Control Center console, which you can use to shut down and to display information about services, ports, system properties, and environment variables. You can also use **scc.sh** to run Sybase Control Center at a nondefault logging level for troubleshooting. When you use **scc.sh**, you cannot take advantage of the automatic start and restart features available to services.
- Use the **agentd** script to configure a Sybase Control Center service that starts automatically.

Here are the steps:

- **Before youstartSybase Control Center for the first time, set environment variables.** Do this only once.
	- a) Change to the Sybase directory (the parent of the Sybase Control Center installation directory).
	- b) Execute one of the following to set environment variables.

Bourne shell:

. SYBASE.sh

C shell:

source SYBASE.csh

- **Start Sybase Control Center manually.**
	- a) To start Sybase Control Center and drop into the console when the startup sequence is finished, enter:

\$SYBASE/SCC-3\_1/bin/scc.sh

- **Shut down Sybase Control Center.**
	- a) To shut down from the scc-console> prompt, enter:

shutdown

**Warning!** Do not enter **shutdown** at a UNIX prompt; it shuts down the operating system.

To shut down from the UNIX command line, enter:

\$SYBASE/SCC-3\_1/bin/scc.sh --stop

• **Configure Sybase Control Center to run as a service.**

A UNIX service is a daemon process that starts automatically after the machine is started and runs in the background. In UNIX installations, a shell script, **agentd**, is available in \$SYBASE/SCC-3\_1/bin. Use **agentd** to configure theSybase Control Centerservice. (Some UNIX platforms supply tools that make service configuration easier; Linux **chkconfig** is an example.)

**Note:** Sybase recommends that if you are not familiar with the process of setting up services in UNIX, you delegate this task to a system administrator or consult the system administration documentation for your UNIX platform.

- a) Copy agentd into this directory:
	- HPUX: /sbin/init.d
	- AIX: /etc/rc.d/init.d
	- All other platforms: /etc/init.d
- b) Open agentd and edit the line that sets the  $\it SYBASE$  variable. Set it to the location of your Sybase installation (that is, the parent of SCC-3\_1, the Sybase Control Center installation directory).
- c) On Linux, execute this command to configure the service to run in run levels 2, 3, 4, and 5:

```
/usr/sbin/chkconfig --add agentd
```
You can test the agentd script with /usr/sbin/service agentd status. (The **service** command accepts these options: start | stop | status | restart.)

- d) On other UNIX platforms, make two soft links in this directory:
	- HPUX: /sbin/rcX.d
	- AIX: /etc/rc.d/rcX.d
	- All other platforms: /etc/rcX.d

Where X is the run level (for example, 3). Set the links to point to:

- HPUX: /sbin/init.d/agentd: S90agentd and /sbin/init.d/ agentd: K10agentd
- AIX: /etc/rc.d/init.d/agentd: S90agentd and /etc/rc.d/ init.d/agentd: K10agentd
- All other platforms: /etc/init.d/agentd: S90agentd and /etc/ init.d/agentd: K10agentd

The S90agentd link starts the service and the K10agentd link stops the service. The two-digit numbers in the links indicate the start and stop priorities of the service.

e) Use the S90agentd and K10agentd links to test starting and stopping the service. The links are called automatically when the system is booted or shut down.

## <span id="page-30-0"></span>**Getting Started After Installing**

Perform post-installation testing and configuration.

#### **Prerequisites**

Start Sybase Control Center.

#### **Task**

**1.** Install Adobe Flash Player 10 or later in the Web browser you will use to connect to Sybase Control Center.

Flash Player is a free plug-in. You can download the latest version from *[http://](http://get.adobe.com/flashplayer/)* [get.adobe.com/flashplayer/](http://get.adobe.com/flashplayer/).

If Flash Player is already installed but you are not sure which version you have, go to the Adobe test site at <http://adobe.com/shockwave/welcome>. Move your mouse over the **About** button in the Flash Player box. It displays your Flash Player version.

**2.** To connect to Sybase Control Center, direct your browser to:

```
https://<scc_server_hostname>:8283/scc
```
**Note:** If you changed the default HTTPS port during installation, use the new port number instead of 8283.

- **3.** If you see an error about the security certificate, add Sybase Control Center to your browser's trusted sites zone (Internet Explorer) or add a security exception (Firefox).
- **4.** Log in. Sybase Control Center has two default login accounts:
	- sccadmin for initial configuration and setting up permanent authentication.
	- sccuser for testing.

Neither of these accounts requires a password.

**Note:** The sccadmin and sccuser accounts and the simple login module on which they are based are notintended for use in a production environment.Sybase recommends that you pass authentication responsibility to your operating system orto LDAP, as described in the Sybase Control Center > Get Started > Setting Up Security section of the online help.

Sybase further recommends that you set passwords on sccadmin and sccuser as soon as possible, and that you disable the accounts as soon as you have set up and tested authentication.

**5.** (Optional) Configure passwords or disable sccadmin and sccuser—see Setting [Passwords](#page-33-0) [or Disabling Default Login Accounts](#page-33-0) on page 30.

<span id="page-31-0"></span>**6.** Learn about Sybase Control Center by following the links on the introductory screen—or, to open the help system, click **?** in the upper-right corner of the screen, or select **Help > Online Documentation.**

## **Configuring the SSL Certificate**

Ensure the security of encrypted SSL communication between Sybase Control Center and browser clients by installing an X.509 certificate.

When you start Sybase Control Center for the first time, it generates a self-signed X.509 Secure Sockets Layer (SSL) certificate for the host that it is running on. Because self-signed certificates are notissued by a trusted certificate authority, most browsersshow an error when they try to connect to Sybase Control Center using the self-signed certificate.

You can override the browser error or add a security exception. It is generally safe to accept the self-signed certificate if you know that the server is on a protected machine. However, your browser may still display a certificate error.

To eliminate certificate errors, install a permanent SSL certificate from a certificate authority. Sybase recommends that you install a certificate signed by a certificate authority before using Sybase Control Center in your production network. Obtain a certificate for each machine on which a Sybase Control Center server is installed.

The following is an overview of the procedure for purchasing and installing anSSL certificate from a certificate authority. For full details, see [http://docs.codehaus.org/display/JETTY/](http://docs.codehaus.org/display/JETTY/How+to+configure+SSL) [How+to+configure+SSL](http://docs.codehaus.org/display/JETTY/How+to+configure+SSL).

**1.** To obtain an SSL certificate from a known certificate authority (such as VeriSign, Inc. or Thawte, Inc.), generate a certificate signing request (CSR) and send it to the certificate authority. Use one of these commands to generate the CSR:

Windows:

```
keytool -certreq -alias jetty -keystore 
%SYBASE%\SCC-3_1\services\EmbeddedWebContainer\keystore 
-file scc_jetty.csr
```
UNIX:

```
keytool -certreq -alias jetty -keystore 
$SYBASE/SCC-3_1/services/EmbeddedWebContainer/keystore 
-file scc_jetty.csr
```
**Note:** The keytool utility resides in the Sybase JRE install directory:

Windows: %SYBASE\_JRE6%\bin\keytool

UNIX: \$SYBASE\_JRE6/bin/keytool

<span id="page-32-0"></span>There are two JRE-related environment variables. If SYBASE\_JRE6 is not found, the system tries SYBASE\_JRE.

**2.** Follow the instructions provided by the certificate authority to import the signed certificate into the Sybase Control Center keystore and, if necessary, to install the certificate authority'strusted certificate in the "truststore," cacerts.Typically,the command to import the signed certificate is:

Windows:

```
keytool -keystore %SYBASE%\SCC-3_1\services
\EmbeddedWebContainer\keystore 
-import -alias jetty -file scc_jetty.crt -trustcacerts
```
UNIX:

```
keytool -keystore $SYBASE/SCC-3_1/services/
EmbeddedWebContainer/keystore 
-import -alias jetty -file scc jetty.crt -trustcacerts
```
The initial keystore password is changeit.

## **Configuring Sybase Control Center**

Set up security and configure Sybase Control Center product modules. You must performs these tasks before you can use Sybase Control Center.

- **1.** Access the online help by doing one of the following:
	- Click **?** in the upper-right corner of the Sybase Control Center screen. Expand the Sybase Control Center books in the left pane of the help window.
	- Visit <http://sybooks.sybase.com> and select Sybase Control Center from the Select a Product list.

The help includes a module called *Sybase Control Center* that documents basic features, followed by a module for each product component you have installed. The help on the Sybooks site includes all the help modules.

**2.** Complete these required configuration tasks:

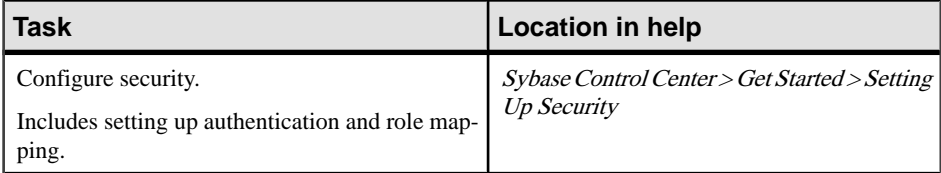

<span id="page-33-0"></span>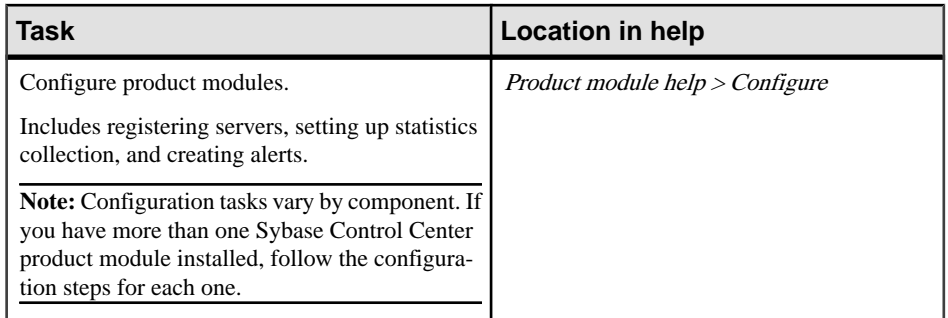

## **Setting Passwords or Disabling Default Login Accounts**

Set new passwords for the sccadmin and sccuser accounts if you plan to use the accounts. If you do not plan to use the accounts, disable them.

#### **Prerequisites**

Before disabling the sccadmin account:

- Configure Sybase Control Center to authenticate users through Windows, UNIX, or LDAP. See Get Started > Setting Up Security.
- Grant Sybase Control Center administration privileges to at least one Windows, UNIX, or LDAP user account. See Get Started > User Authorization.

#### **Task**

**1.** In a text editor, open the csi.properties file:

Windows: %SYBASE%\SCC-3 1\conf\csi.properties UNIX: \$SYBASE/SCC-3\_1/conf/csi.properties

**2.** Search for =sccadmin.

The line containing =sccadmin and the lines following should look like this:

```
CSI.loginModule.2.options.username=sccadmin
CSI.loginModule.2.options.password=
CSI.loginModule.
2.options.roles=uaAgentAdmin,uaPluginAdmin,sccAdminRole
CSI.loginModule.2.options.encrypted=false
```
- **3.** (Optional) To disable the sccadmin account, comment out the sccadmin block of the file by inserting a number or hash symbol (#) at the beginning of every line. Do the same for sccuser, then skip to step 11.
- **4.** Encrypt and copy a password for the sccadmin account. (See *[Encrypting a Password](#page-34-0)* on page 31.)
- **5.** Paste the encrypted password at the end of the line that ends with password=.
- <span id="page-34-0"></span>**6.** On the bottom line, change encrypted=false to encrypted=true.
- **7.** Encrypt and copy a different password for sccuser.
- **8.** Return to csi.properties and search for =sccuser.
- **9.** Paste the encrypted password at the end of sccuser's password= line.
- **10.** On the bottom line of the sccuser block, change encrypted=false to encrypted=true.
- **11.**Save the file and exit.
- **12.** To make the new or disabled passwords take effect, restart Sybase Control Center. (See [Starting and Stopping Sybase Control Center in Windows](#page-24-0) on page 21 or [Starting and](#page-26-0) [Stopping Sybase Control Center in UNIX](#page-26-0) on page 23.)

#### **Encrypting a Password**

Use the **passencrypt** utility to encrypt passwords and other values that must be kept secure while stored in text files.

You can safely store an encrypted password in a properties file. Enter the password in clear text (unencrypted) when you execute **passencrypt** and when you use the password to log in.

**passencrypt**, which is located in the Sybase Control Center bin directory, uses the DES encryption algorithm.

**1.** Open a command window and change to the bin directory:

Windows: cd <SCC-install-directory>\bin UNIX: cd <SCC-install-directory>/bin

**2.** Encrypt a password:

passencrypt -text <new password>

The passencrypt utility encrypts the password you enter and displays the password in encrypted form.

- **3.** Copy the encrypted password.
- **4.** Paste the encrypted password where needed.
- **5.** When you have encrypted all the passwords you need, immediately close the command window—it displays passwords in clear text.

Getting Started After Installing

## <span id="page-36-0"></span>**Troubleshooting Installation**

Determine the cause of problems and apply the recommended solution.

#### Windows problems

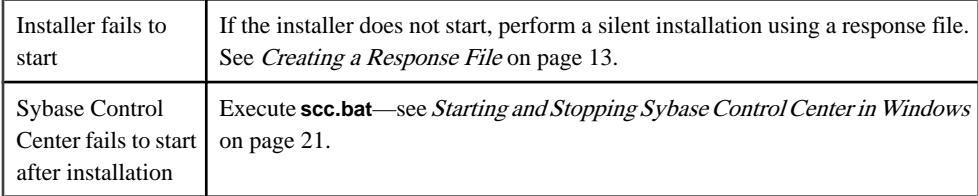

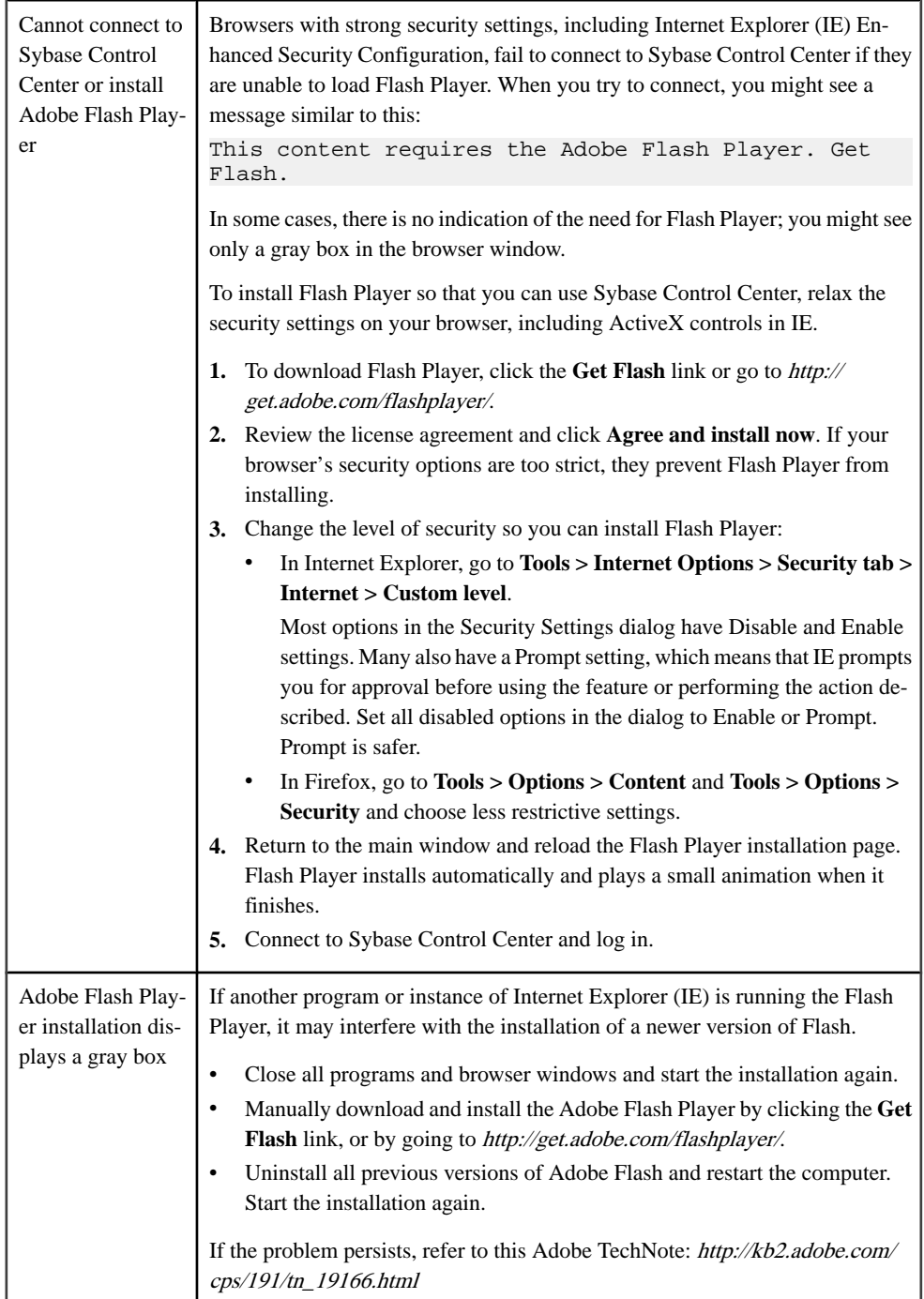

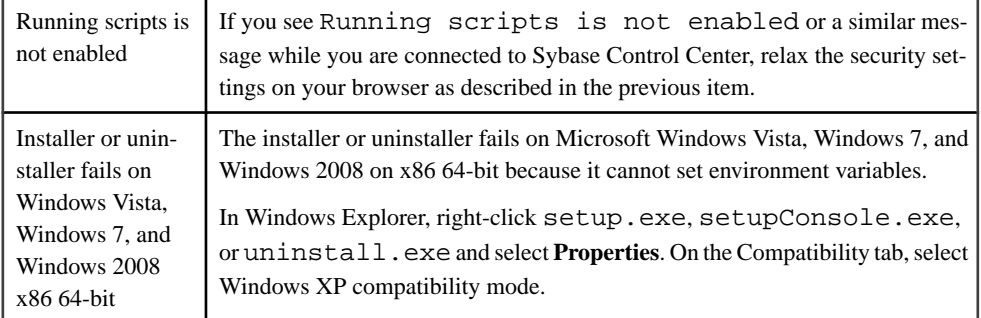

#### UNIX problems

UNIX operating systems include Linux, Solaris, AIX, and HPUX.

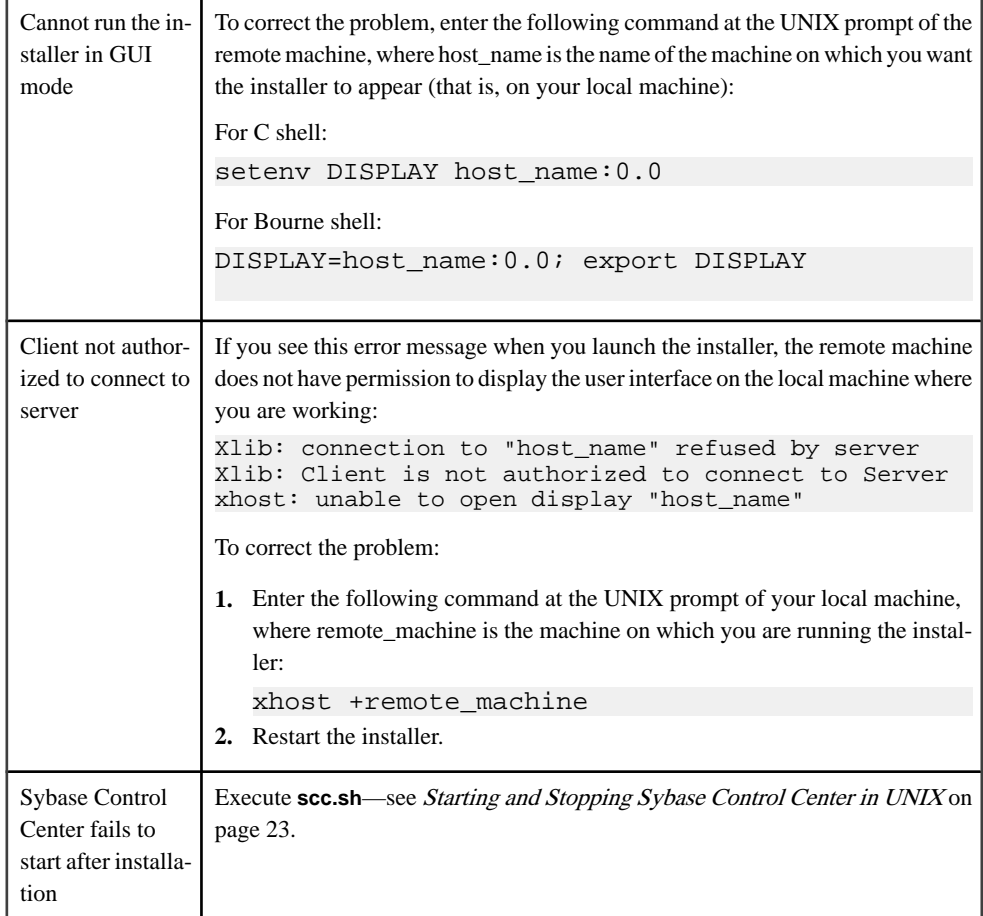

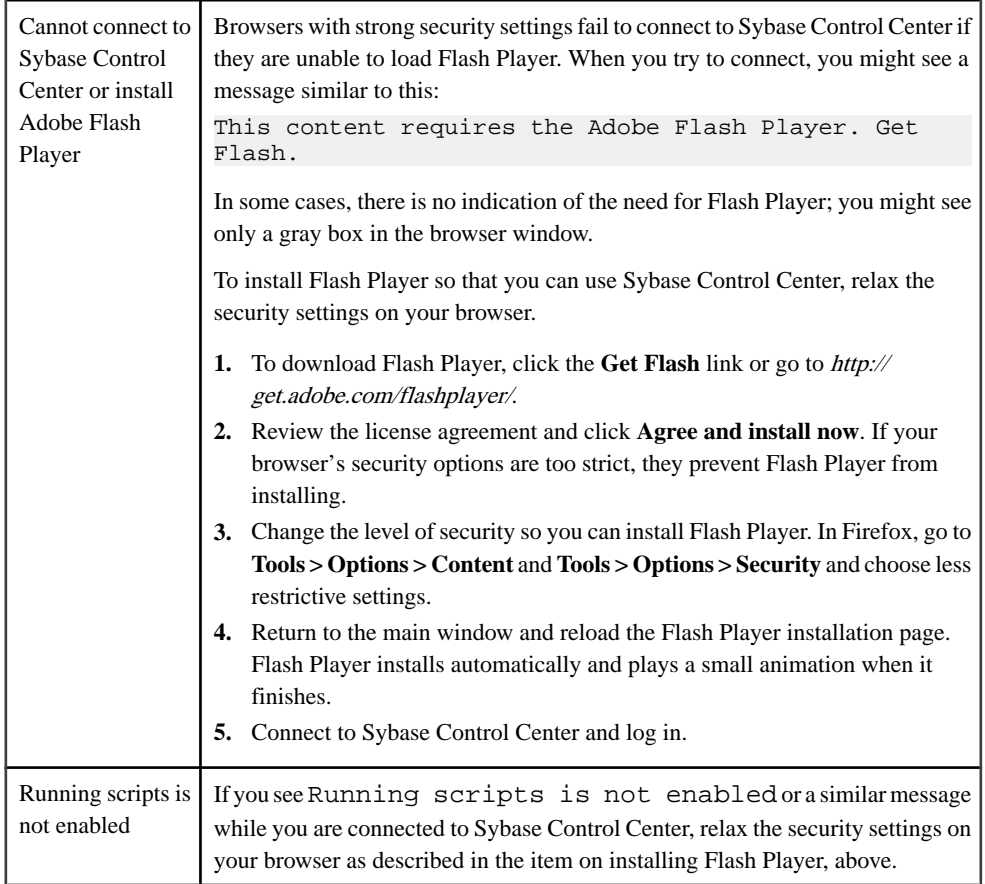

## <span id="page-40-0"></span>**Index A**

Adaptive Server Enterprise supported version [7](#page-10-0) agentd shell script [23](#page-26-0)

## **B**

browsers [5](#page-8-0)

## **C**

compatibility mode for Windows XP/Vista [11,](#page-14-0) [13](#page-16-0), [15](#page-18-0) configuration [29](#page-32-0) console mode installation [11](#page-14-0) csi.properties file [30](#page-33-0)

## **D**

disk space requirements [6](#page-9-0) drivers JDBC, installing [19](#page-22-0) ODBC, registering [21](#page-24-0)

## **F**

Firefox [5](#page-8-0) Flash Player [5](#page-8-0), [27](#page-30-0)

## **G**

getting started after installing [27](#page-30-0) GUI mode installation [11](#page-14-0)

### **H**

help system, accessing [27,](#page-30-0) [29](#page-32-0) HPUX Itanium [6](#page-9-0) HTTP and HTTPS ports, setting [11](#page-14-0)

### **I**

installation procedure console mode [11,](#page-14-0) [13](#page-16-0)

GUI mode [11](#page-14-0), [13](#page-16-0) planning [5](#page-8-0) preinstallation tasks [9](#page-12-0) response file [13](#page-16-0) restrictions [8](#page-11-0) silent mode [14](#page-17-0) troubleshooting [33](#page-36-0) unattended mode [14](#page-17-0) uninstalling [15](#page-18-0) installation workflow [3](#page-6-0) Internet Explorer [5](#page-8-0)

### **J**

JDBC drivers, installing [19](#page-22-0)

## **L**

licensing [5](#page-8-0) logging in to Sybase Control Center [27](#page-30-0) login accounts, default about [27](#page-30-0) disabling [30](#page-33-0) setting passwords [30](#page-33-0)

### **M**

Microsoft Windows system requirements [5](#page-8-0) Mirror Replication Agent supported version [7](#page-10-0)

## **O**

ODBC drivers registering [21](#page-24-0) operating system requirements [5](#page-8-0)

#### **P**

passencrypt utility [31](#page-34-0) passwords encrypting [31](#page-34-0) setting on default login accounts [30](#page-33-0) platforms, supported [5](#page-8-0)

#### Index

ports [7](#page-10-0) ports, setting [11](#page-14-0) postinstallation tasks [27](#page-30-0) preinstallation tasks [9](#page-12-0) product modules [29](#page-32-0)

## **R**

Red Hat Enterprise Linux system requirements [6](#page-9-0) Replication JDBC drivers, installing [19](#page-22-0) Replication Agent supported version [7](#page-10-0) Replication Server supported version [7](#page-10-0) response file creating [13](#page-16-0) installation [14](#page-17-0) sample [13](#page-16-0) restarts, configuring in UNIX [23](#page-26-0) restarts, configuring in Windows [21](#page-24-0) restrictions on installation [8](#page-11-0)

### **S**

scc.bat [21](#page-24-0) scc.sh [23](#page-26-0) sccadmin account about [27](#page-30-0) disabling [30](#page-33-0) setting a password [30](#page-33-0) sccuser account about [27](#page-30-0) disabling [30](#page-33-0) setting a password [30](#page-33-0) servers limits on monitoring [8](#page-11-0) migrating [17](#page-20-0) services, UNIX running Sybase Control Center as [23](#page-26-0) services, Windows running Sybase Control Center as [21](#page-24-0) silent mode installation [14](#page-17-0) Solaris system requirements [6](#page-9-0) SSL certificates [28](#page-31-0)

start up, automatic, configuring in UNIX [23](#page-26-0) start up, automatic, configuring in Windows [21](#page-24-0) Sybase Control Center configuring [29](#page-32-0) connecting a browser to [27](#page-30-0) features [1](#page-4-0) overview [1](#page-4-0) ports [7](#page-10-0) starting in UNIX [23](#page-26-0) starting in UNIX as a service [23](#page-26-0) starting in Windows [21](#page-24-0) starting in Windows as a service [21](#page-24-0) stopping in UNIX [23](#page-26-0) stopping in Windows [21](#page-24-0) Sybase IQ supported version [7](#page-10-0) system requirements [5](#page-8-0)

## **T**

troubleshooting [33](#page-36-0)

### **U**

unattended mode installation [14](#page-17-0) uninstalling [15](#page-18-0) UNIX installation restrictions [8](#page-11-0) starting, stopping Sybase Control Center [23](#page-26-0) upgrade procedure [17](#page-20-0) upgrade workflow [3](#page-6-0)

### **V**

versions component [7](#page-10-0)

#### **W**

Web site for Sybase documentation [1](#page-4-0) Windows installation restrictions [8](#page-11-0) starting, stopping Sybase Control Center [21](#page-24-0) workflow, installation and upgrade [3](#page-6-0)